## l j **Using the myParish App "Group" Feature**

## **Getting started with the myParish App:**

- **App** in the Apple *AppStore* or Android *GooglePlay* Download the App by texting **App** to **88202** or search for **myParish**
- $\triangleright$  Open the App and follow the introductory prompts
	- $\circ$  Click to allow the App to send you notifications
	- o When prompted, select **Find Parish** and search for our parish using zip code **06405** (or allow App to use current location)
	- o Select **St John Bosco Parish**
	- o Select **Get Started**

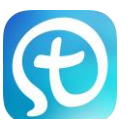

## **To make the most of the myParish App, you will need to create an account. To create an account:**

- $\triangleright$  Click on the 3 horizontal lines in the top left of the screen
- Select **Create Account**
	- o Fill in appropriate information (name, email, password, birthday)
- Select **Sign In** (always STAY signed in to receive notifications, etc.)

## **The "Group" feature is an important tool for maintaining contact with the ministries you are involved with. To join a Group:**

- $\triangleright$  Select the white **Group** button icon located in the top right-hand corner of the myParishApp home screen.
- $\triangleright$  To request to be in a group:
	- o Scroll through until you find the desired group.
	- o Select the option to **Join**, located to the right of the group you are looking to join.
	- o A box will appear that says "Request sent- An administrator for this group should approve your request soon."
	- $\triangleright$  Upon approval of admittance to the group, you will be able to view and/or participate in group discussions. Anytime someone posts a discussion, a notification will be sent to your phone.